#### **T H E N E W S L E T T E R O F T H E E M M A N U E L D ' A L Z O N L I B R A R Y A S S U M P T I O N C O L L E G E , W O R C E S T E R , M A S S A C H U S E T T S U S A**

#### **INSIDE THIS I S S U E :**

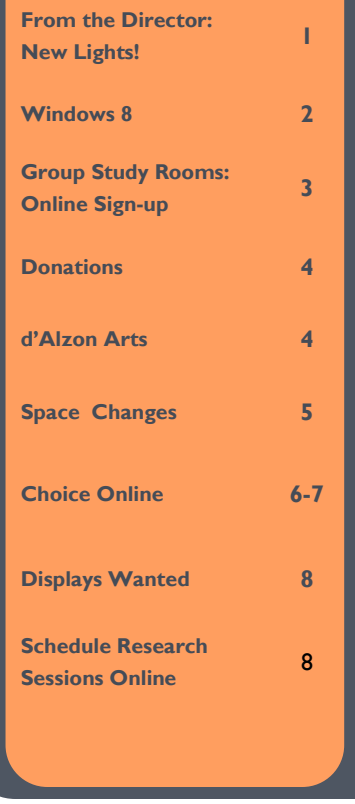

#### **C O N T R I B U T O R S :**

VIVIENNE ANTHONY MARY BRUNELLE ROBIN MADDALENA J O A N O ' R O U R K E **JULIE O'SHEA** N A N C Y O ' S U L L I V A N DORIS ANN SWEET P H I L W A T E R M A N

**COMPILED BY: BARRIE MOONEY** 

# Emmanuel d'Alzon Library Link

#### **V O L U M E 2 0 , I S S U E 1 F A L L 2 0 1 4**

### From the Director's Desk:

There have been a number of physical changes in the Library this summer that are intended to make it a better place in

DORIS ANN SWEET

which to study and do research. Phil Waterman writes elsewhere in this newsletter about changes in the reference collection space on the first floor.

During August, nearly all the lighting in the Library was replaced with LED lighting that will result in significant energy savings for the College overtime. The first thing you will notice when you enter the Library is that our old fixtures have disappeared, and the lighting is brighter.

We will be experimenting with various configurations that dim lights in areas when no one is present. If the experiments are successful, there could be even more energy savings. We welcome comments and feedback as we discover the pros and cons of the new lighting system and work with the vendor to make adjustments.

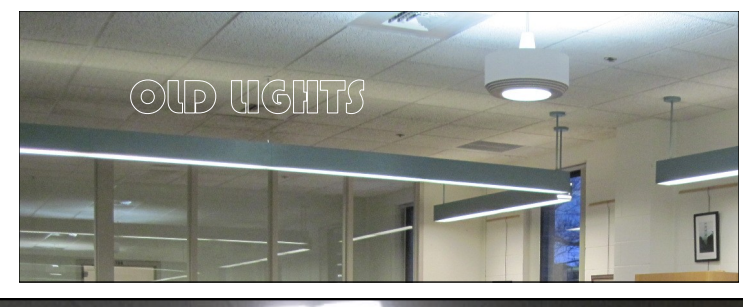

TIP: Don't stare directly at the lights when you stop to appreciate them!

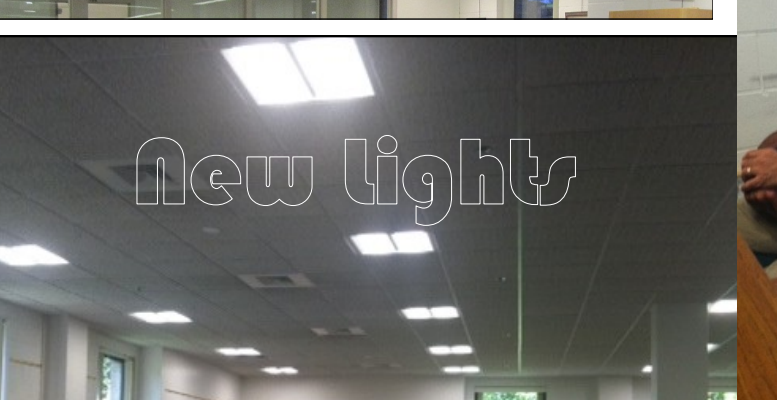

#### **M A R Y B R Y B R Y B R Y B R Y B R** Introducing Windows 8

**M A R Y B R U N E L L E**

In conjunction with IT, we have updated our public desktop computers to Windows 8.1. Right off the bat, you will notice that the Start button brings up a very different screen than what we are used to seeing in Windows 7. This screen, called the Metro screen, displays apps (formerly called software programs) visually; you can scroll left and right, up and down, to find the app you want. To make it easier for students, we have created a group for Lab Programs, which are I the most commonly used apps for your courses. To get back to the desktop, simply click the Desktop app, which is in the upper left corner of the *metro* screen.

The Desktop app is also where many apps run. Often when you will click an app, such as Google Chrome, it will load the Desktop app first, before loading the app from the desktop. This looks the same as Windows 7 and should be familiar to users.

Other apps do not run from the Desktop. These apps take up your whole screen, and you may wonder how to exit the app, as you do not see the task bar at the bottom or a little X in the top right corner! When this happens, simply move your mouse to the top center of the screen. The cursor changes to a little hand, and you can click and drag the app to the very bottom the screen, to make the app disappear. This is similar to iOS devices, where you exit apps by swiping upwards.

For those of you who are more comfortable with Windows 7, our circulating laptops have not been updated to Windows 8. We replaced all of our laptops this year with newer models (hooray for faster machines and less crashing!), but they still have Windows 7. This way, you can choose whichever version of Windows is easiest for you!

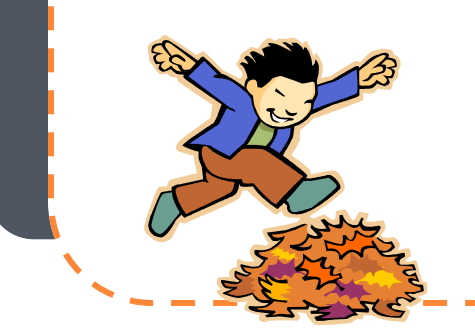

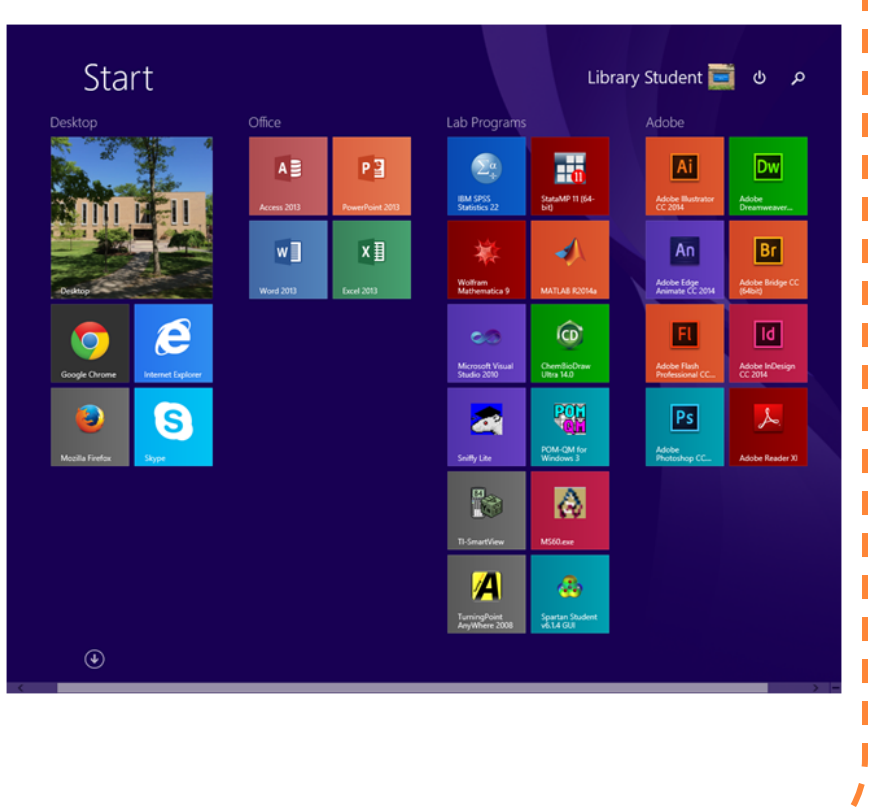

### Group Study Room Reservations are Now Made Online! **V I V I E N N E A N T H O N Y**

Due to the increasing popularity of our group study rooms, the library established an online booking system for group study room reservations this summer.

#### **To book one of our three study rooms:**

- Go to the library homepage **[www.assumption.edu/library](http://www.assumption.edu/library)**
- Click on Reserve a Group Study Room under **QUICK LINKS** to the left of the library homepage or under **STUDENTS** on the top bar.
- On the Group Study Room page you can use the calendar on the left hand side to select your desired date.

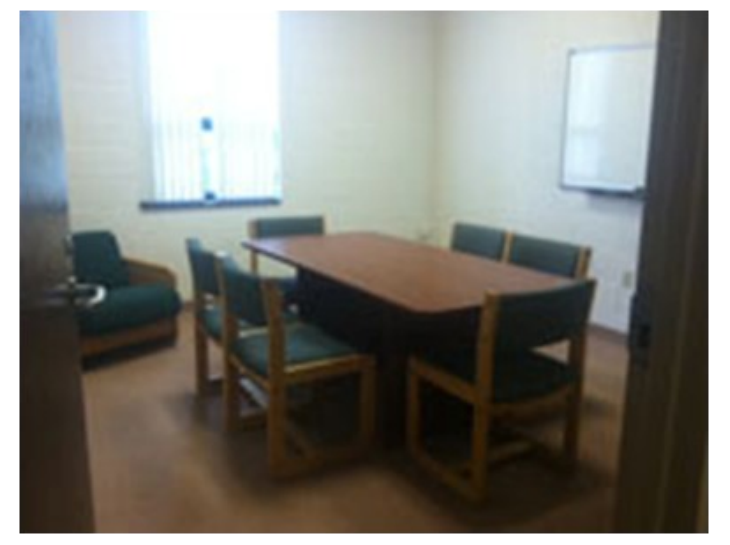

#### **Reservations are limited to 4 hours per student group per day and may be made up to 2 weeks in advance.**

\*Please note online reservations are for student **groups** only and not individual study\*

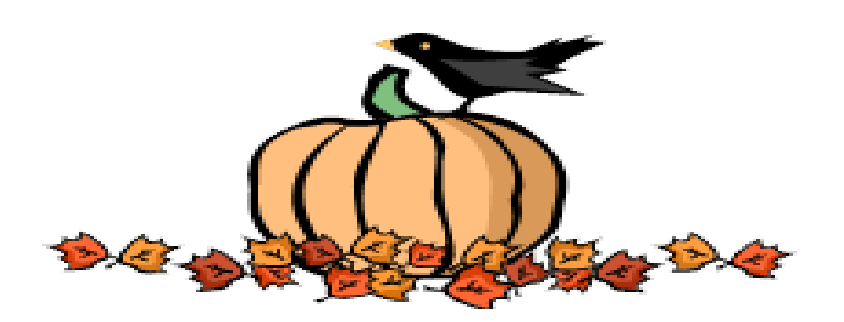

"*The things I want to know are in books. My best friend is the man who'll get me a book I [haven't] read."*

> *— Abraham Lincoln*

DONATIONS

l'Alzon

CONATIONS

The Emmanuel d'Alzon Library no longer accepts donations of books, journal issues, or media items. If you wish to donate books, the following libraries and organizations accept used books:

**J O A N O ' R O U R K E**

FRIENDLY

REMINDER

#### **READER TO READER**

<http://www.readertoreader.org/donationprograms/books>

**BOOKS FOR AFRICA** <http://www.booksforafrica.org/>

**PRISON BOOK PROGRAM** [http://www.prisonbookprogram.org/donatesection/donate](http://www.prisonbookprogram.org/donatesection/donate-books/)[books/](http://www.prisonbookprogram.org/donatesection/donate-books/)

> **BRIDGE TO ASIA** <http://www.bridge.org/>

**WORCESTER PUBLIC LIBRARY** 508-799-1654 or [dvelnich@worcpublib.org](mailto:dvelnich@worcpublib.org)

**Please join us for the Opening Reception of the first show in the 2014-2015 d'Alzon Arts Series:**

### **Visual Arts Faculty Show 2014**

August 26 – November 25 Opening Reception & Remarks - **Tuesday, September 9, 4:30 p.m.** Library, 1st floor **This show features the work of the talented Assumption College faculty!! DON'T MISS IT!!!**

## Where Did All Those Reference **Books Go?** Phil Waterman

The Library completed a significant consolidation of its print reference collection this summer. This collection was well overdue for an analysis of its currency and relevance to the current academic needs of our students and faculty. Analyzing the age of the reference books and their use, or non-use, over the past 10 years, along with faculty input and recommendations from academic review sources, we identified over 2,000 books to remove from the collection. These books were out of date, had been used very little or not at all over the past 10 years, and/or did not meet the current academic needs of our students and faculty. Removing these books makes for a more focused and relevant collection for our users.

Our review of the reference collection, though, is not complete. During the coming year, we will analyze academic subject areas that we were not able to consider during this first phase of the project. This will likely result in additional consolidations. The Library, though, is not just removing books from its collection. We do plan to add to the collection as needed. During this review process we received valuable faculty input on subject areas in which we need to expand the reference collection.

As a result of this consolidation, the Library was able to remove two entire ranges of shelving and put additional study tables in this area to meet the growing demand for group study space in the Library. Please come into the Library and take a look at the new open space on the first floor and let us know what you think.

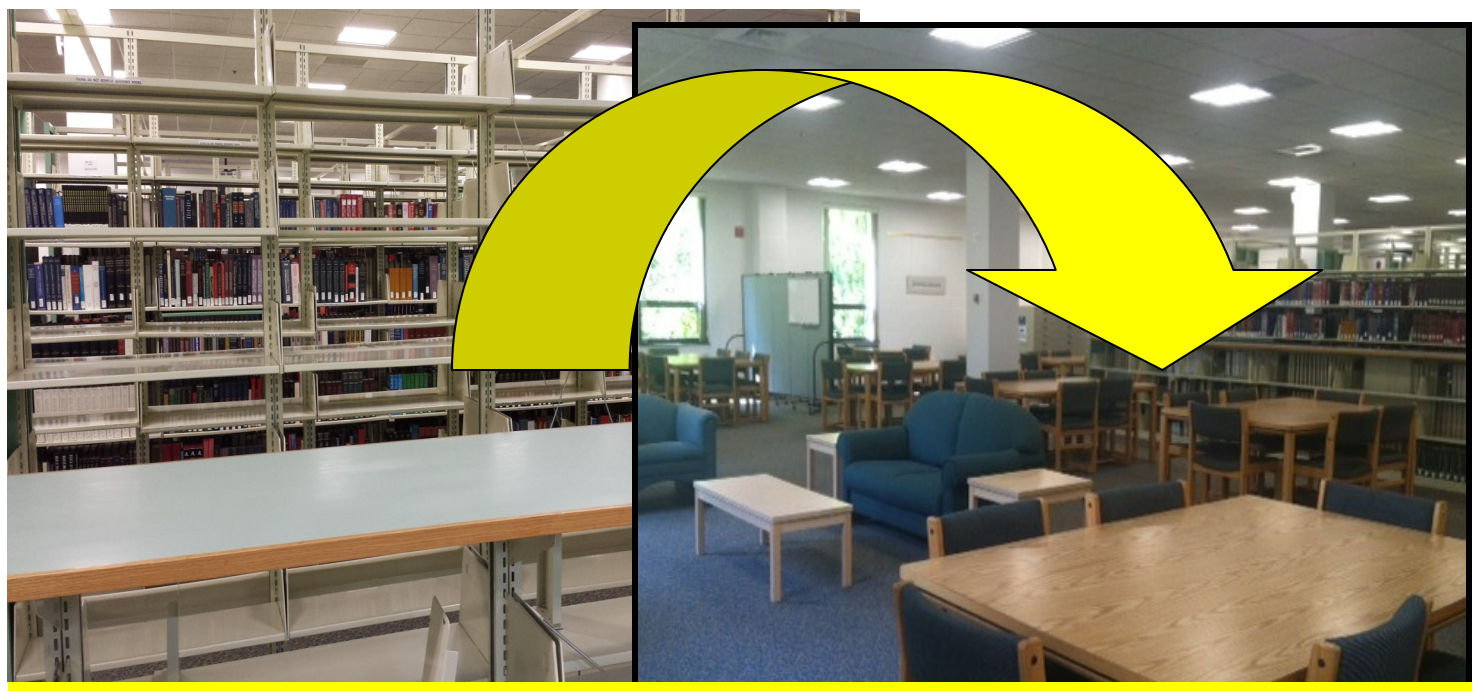

We removed these shelves to have more table space. Look how much room we found! SPACE CHANGES:

### New Faculty Tool for Library Resource Selection: Choice Reviews Online **R O B I N M A D D A L E N A**

The Library recently started a subscription to Choice Reviews Online which provides reviews of academic titles and digital resources in all disciplines. The reviews are written by and for teaching faculty and librarians to use as a selection tool for identifying new library resources that support a college level curriculum. Choice Online will replace the printed cards that you may have seen circulating in your department and contains the same reviews that were found on the cards, plus feature articles from the monthly magazine *Choice.*

The look is not that of your standard article database but is based on the magazine's design. A searchable table of contents allows you to browse reviews in your broad subject area from the latest issue of *Choice,* or search all reviews and feature articles by keyword or advanced search. For any type of search, you can create customized alerts for monthly emails with new reviews in your specified area of interest.

To access Choice Online, look for the Articles tab on the Library's homepage, [www.assumption.edu/library](http://www.assumption.edu/library), click on Other Databases, and scroll down to "C" for Choice Reviews Online. From off campus, you will be prompted for your Assumption College username and password. Once on the Choice site, you should see Assumption College in the purple bar that runs across your screen.

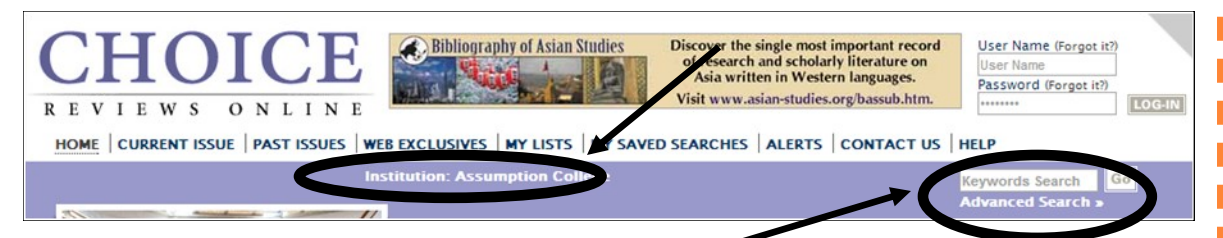

To start searching reviews, click on Advanced Search on the right side of the screen, or enter a search term in the Keyword Search box. Reviews go back to 1988, but in Advanced Search you can limit the timeframe with the "Copyright Year" boxes. A tip: use quotes around a phrase like "climate change" to target your results. You can also simply place each word in a separate Advanced Search box connected by the default "and." Alternatively, clicking on "Choice Subject Headings" from the Advanced Search screen allows you to select a larger category that matches the category of Choice cards you may have received in the past.

To find feature articles from *Choice* magazine, click on "Search Only Features" from the Advanced Search screen. Feature articles are usually essays that focus on a selection of resources for a specific field of study. Continued on next page For example, an Advanced Search limited to feature articles for the term "criminology" as a "Keyword (in title)" retrieves the 2009 bibliographic essay by Karen Evans, "Beyond the Usual Suspects: Criminology and Criminal Justice Resources."

You can also browse the table of contents for the latest reviews or reviews from past issues. Under Choice Reviews Online from the top of the screen, click on Current Issue or Past Issues, and scroll down to browse reviews by subject.

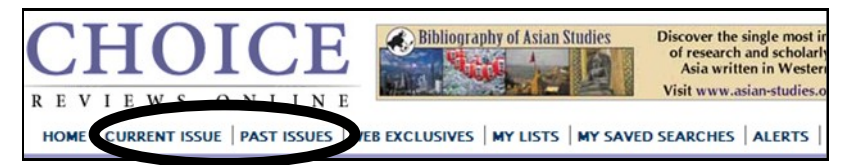

If you find something you think should be added to the collection, feel free to click the checkbox and email the request to your Library liaison. A list of Library liaisons can be found here: [www.assumption.edu/library/liaisons.](http://www.assumption.edu/library/liaisons) 

#### **Instructions for creating custom email alerts:**

- Scroll down and click on Register from the menu on the right. Complete registration, including creating a username and password.
- Now, log-in to Choice Reviews Online. Username and password boxes are on the upper right corner of the screen.
- When you do a search that you would like to save as a monthly email alert, click on *Alert Me,* to the right of your results. You will be asked to name the alert, and you can create as many Alerts as you want. See below.

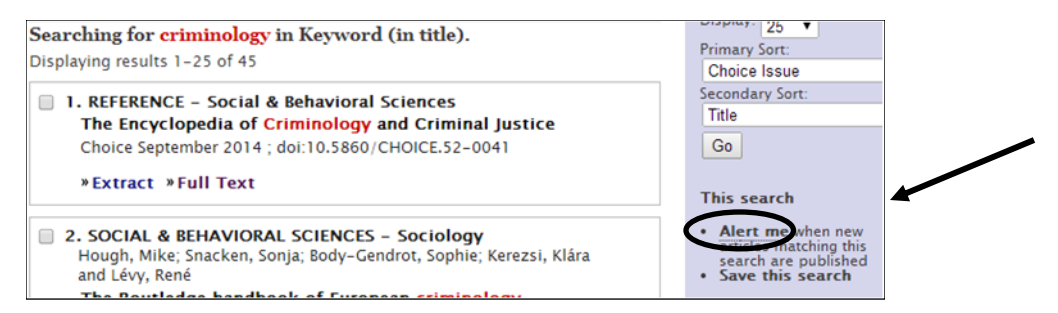

- Alerts run once a month when results are found in the latest issue of *Choice*. To view/edit the Alerts you created, click on the CiteTrack Personal Alerts link in the bar at the top of the page.
- Note that you can also click on Save This Search to rerun a search from My Saved Searches, but Saved Searches will not send an email alert with new results.

We would be glad to help you get started using Choice Reviews Online. A member of the Library staff can visit your office or meet you in the Library and provide help with registering and/or searching for reviews. If you have questions about Choice Online, send an email to your Library liaison or email Robin Maddalena in the Library, [r.maddalena@assumption.edu.](mailto:r.maddalena@assumption.edu) We appreciate every faculty member's willingness to help us identify books that will meet the needs of students in your courses.

### Calling All Collectors

#### **N A N C Y O ' S U L L I V A N**

Do you collect antique snuff boxes, stamps, games, action figures, Beanie Babies or anything else you would like to share with the Assumption community?

The Library invites you to contact us about sharing your collection in our locked display cases. We will be happy to consider submissions from

all students, faculty, staff and community members. Please contact [Julie O'Shea](mailto:joshea@assumption.edu) at 508.767.7137 for more information.

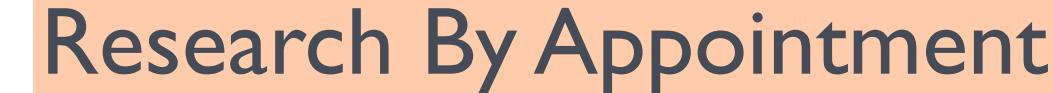

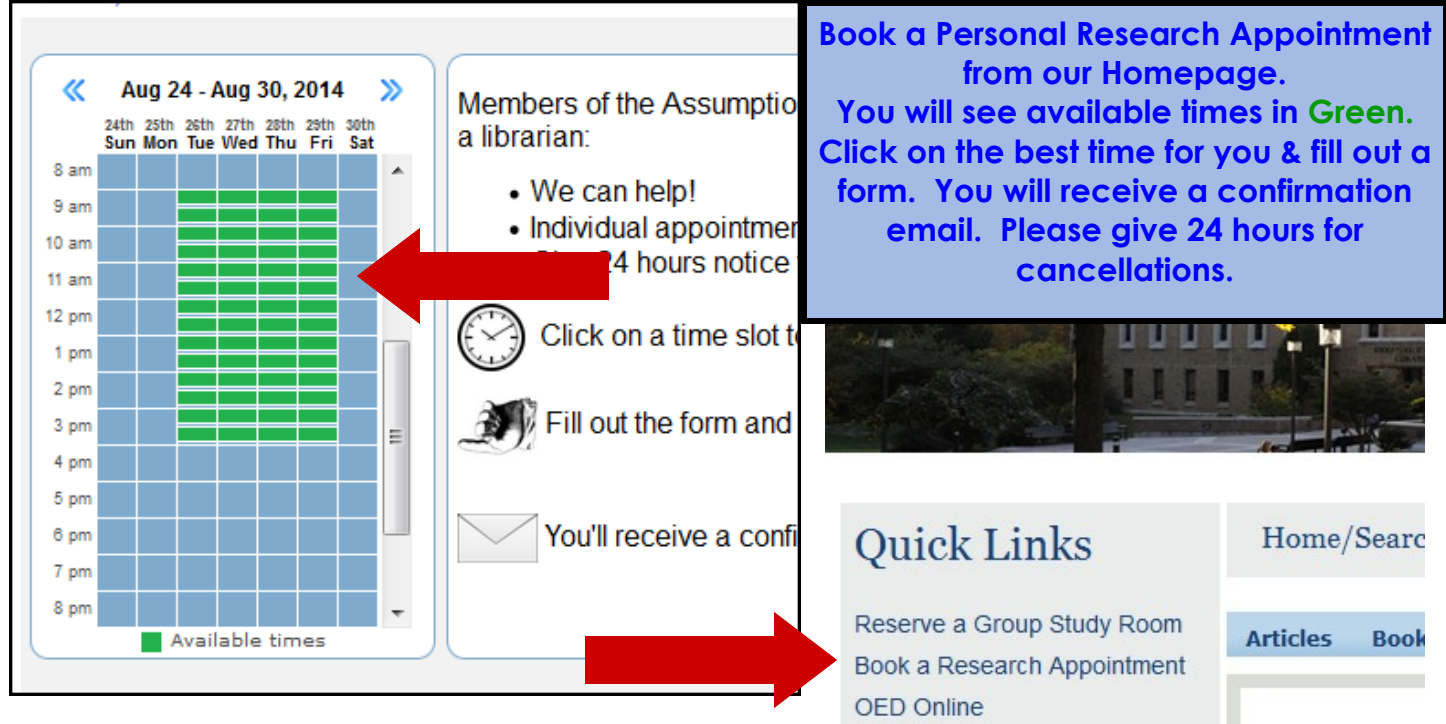

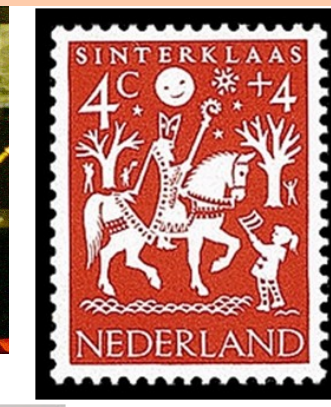

[U.S. Embassy The](https://www.flickr.com/photos/usembassythehague/)  **[Hague](https://www.flickr.com/photos/usembassythehague/)** ([CC BY-ND 2.0](https://creativecommons.org/licenses/by-nd/2.0/))

[Kramchang](http://www.flickr.com/photos/kramchang/) ([CC BY-NC-ND 2.0\)](https://creativecommons.org/licenses/by-nc-nd/2.0/)

davidturnswood.com ([CC BY-SA 3.0](http://creativecommons.org/licenses/by-sa/3.0/))